Macintosh®

## **Guida di installazione rapida Stampante laser HL-2460**

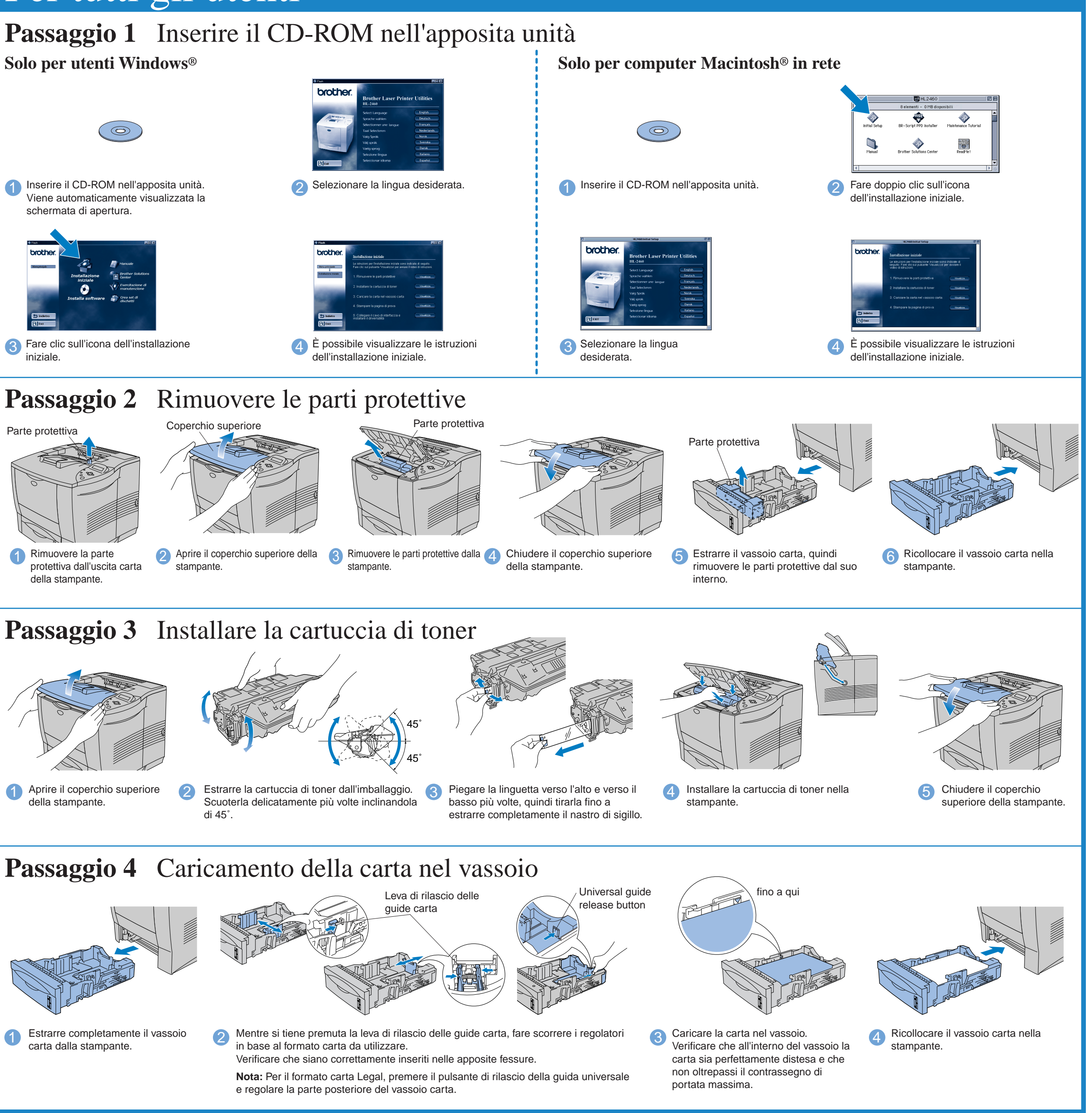

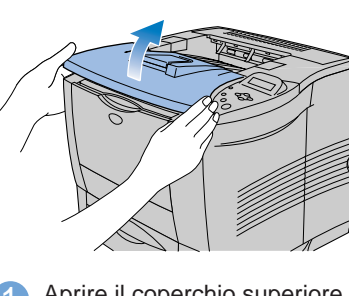

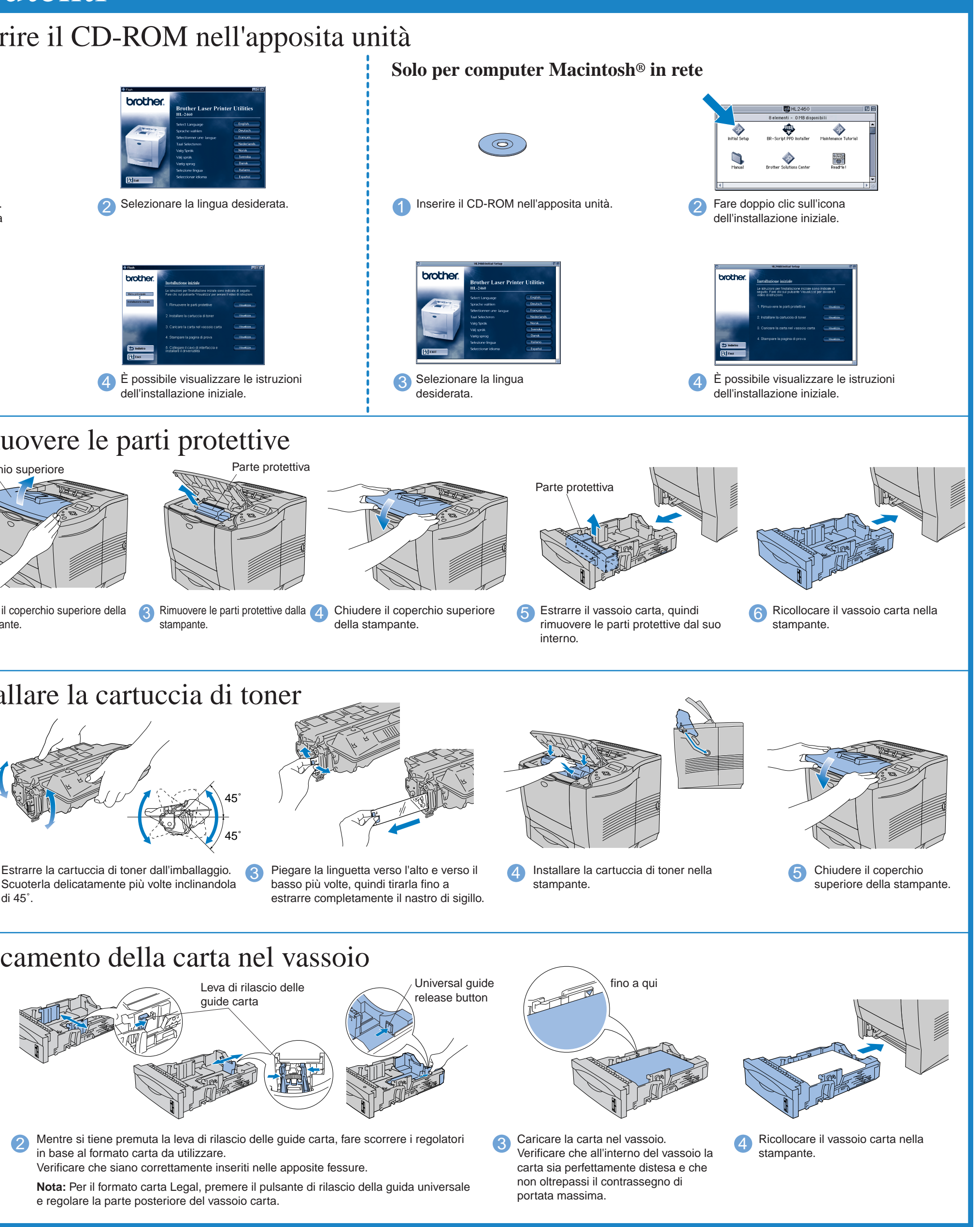

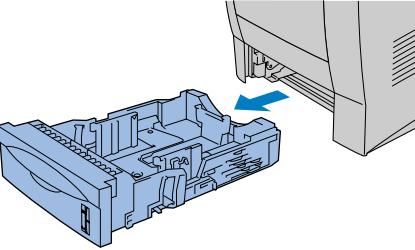

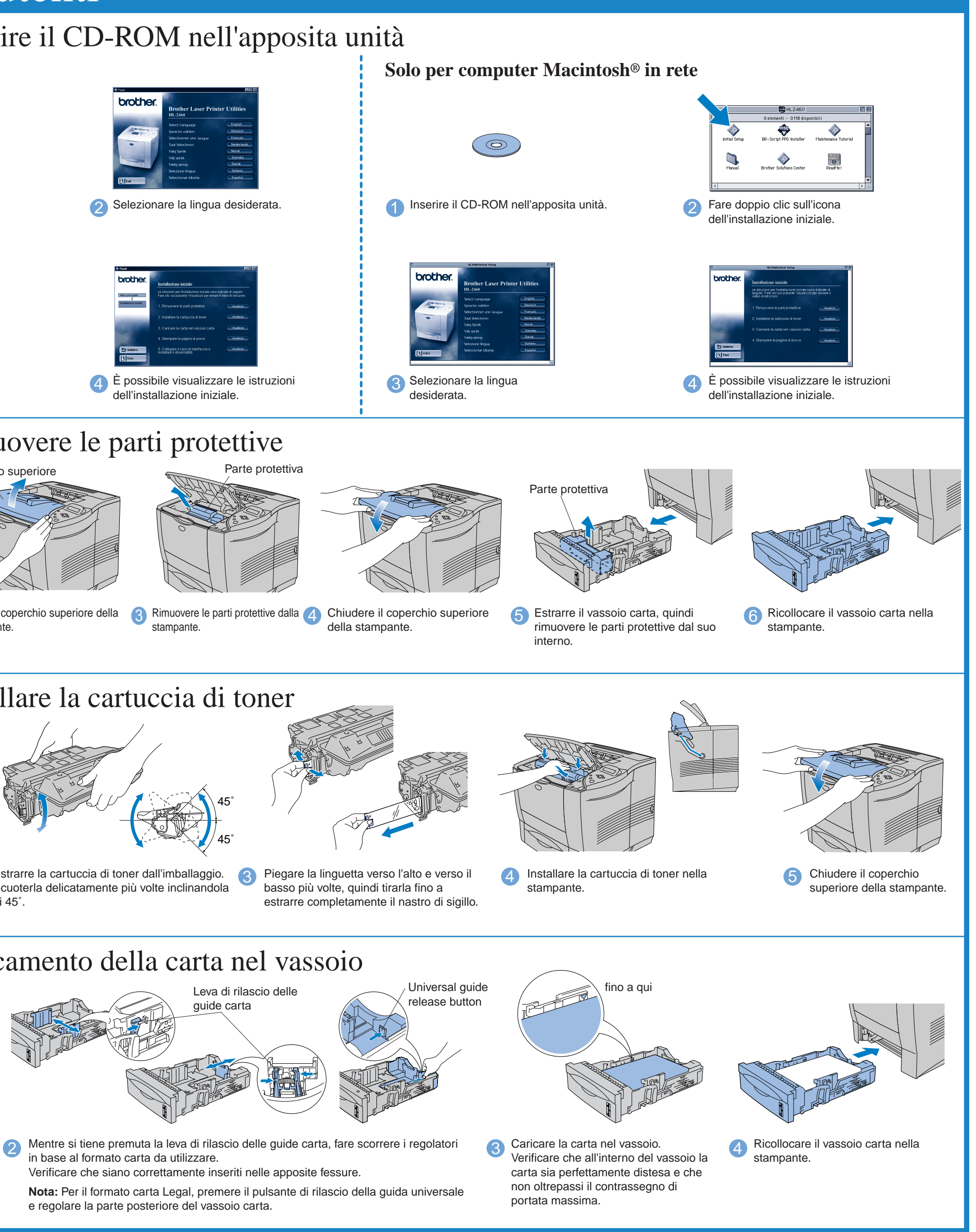

### **Leggere prima "la guida di installazione rapida", per assicurarsi di una corretta installazione.**

**Prima di installare la stampante, leggere attentamente questa Guida.**

- Prima di utilizzare la stampante, è necessario impostare l'hardware e installare il driver. Identificare il sistema operativo in uso sul computer (Windows<sup>®</sup> 95/98/Me, Windows
- NT® 4.0, Windows® 2000 o Macintosh® OS versioni 8.51, 8.6, 9.0 e 9.04).
- Il cavo di interfaccia non costituisce un elemento standard, quindi è necessario acquistarne uno adatto all'interfaccia che si intende utilizzare (parallelo, USB o di rete).
- Seguire le istruzioni illustrate in questa guida per il sistema operativo e l'interfaccia in uso.

### Continuare sul lato opposto di questo.

Windows<sup>®</sup>) Non solo e' possibile installare il driver della stampante, ma anche le seguenti utilità.

Per gli amministratori -BRAdmin Professional -Installazione guidata del driver della stampante di rete

> **Creazione dei set di dischi** (solo per Windows®) Se non si dispone di unità CD-ROM, copiare il contenuto del CD su dischi floppy.

Windows® e Windows NT® sono marchi registrati di Microsoft Corporation negli Stati Uniti e in altri paesi. Macintosh® e iMac® sono marchi registrati di Apple Computer, Inc.

# Per tutti gli utenti

I componenti presenti nella confezione possono variare da un paese all'altro. Conservare i materiali di imballaggio e la scatola della stampante. Potrebbero risultare utili in caso sia necessario trasportare la stampante.<br>
Stampante

### Da questo CD-ROM è possibile ottenere molte informazioni.

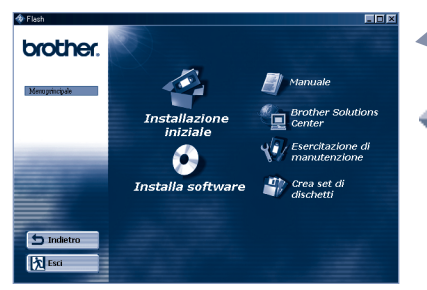

Windows<sup>®</sup>

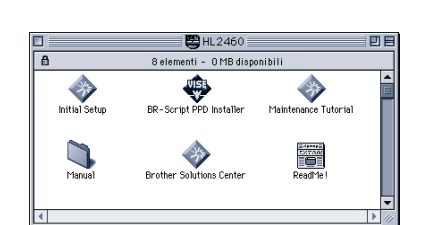

### Contenuto del CD-ROM

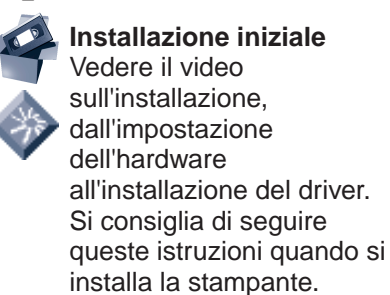

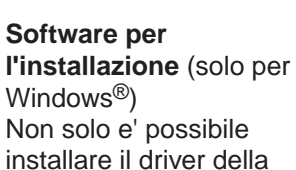

Per gli utenti comuni -Driver della stampante -Stampa automatica posta elettronica

-Software di stampa di rete -Storage Manager -Analysis Tool Software

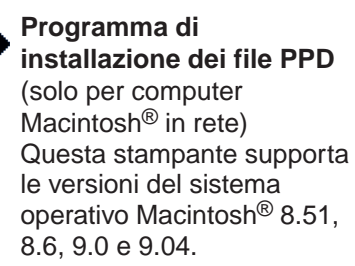

**Manuale**

Visualizzare la Guida dell'utente della stampante, la Guida dell'utente abilitato alla connessione di rete e

qualsiasi altra documentazione disponibile.

**Brother Solutions Center** Introduzione alla pagina Web di supporto Brother.

È possibile accedervi facilmente, ottenere i driver più aggiornati e le ultime informazioni relative alla stampante. **Esercitazione di manutenzione**

Vedere i video relativi alla manutenzione della stampante. Prima di procedere si consiglia di visionare tutti i video disponibili.

©2001 Brother Industries, Ltd.

Tutti gli altri nomi di marchi e prodotti sono marchi di fabbrica o marchi registrati dei rispettivi proprietari.

### **Componenti della confezione**

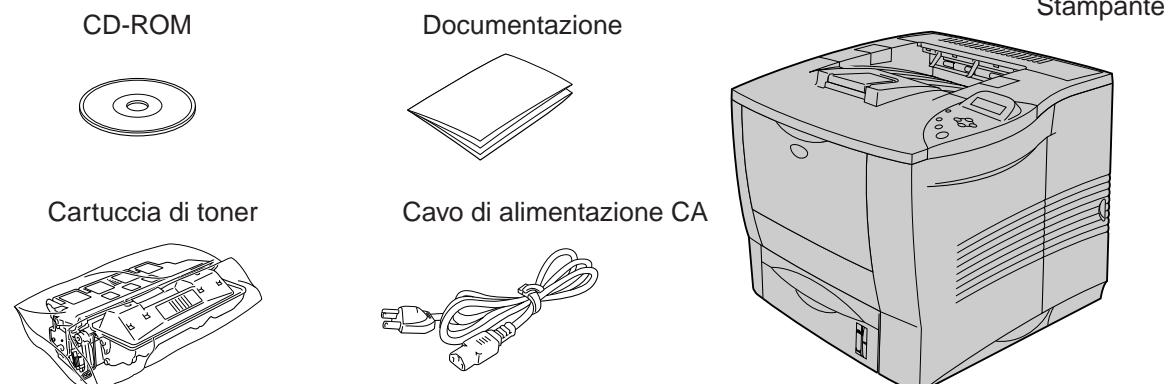

LJ0687001 Stampato in Giappone

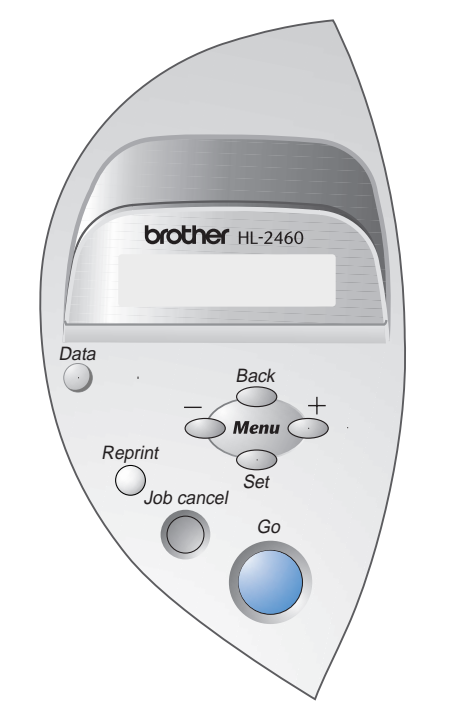

5 Accendere la stampante.

**6** Fare clic sul pulsante Avanti.

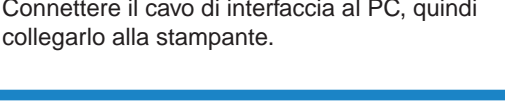

## Uso del cavo di interfaccia  $\text{USB}$  (Solo per utenti  $\text{Windows}^{\circledR}$ )

# Uso del cavo di interfaccia Parallelo (Solo per utenti Windows®)

Se si desidera collegare la stampante mediante un cavo di rete, fare riferimento alla **Guida di installazione rapida della rete**. Una volta che l'amministratore ha eseguito le impostazioni richieste, fare riferimento alla sezione "Installazione del driver" della **Guida di installazione rapida della rete** per installare il driver.

### Pannello di controllo DATA LED : arancione

**Nota:** Se viene visualizzata l'"Installazione guidata Nuovo hardware", fare clic sul pulsante Annulla.

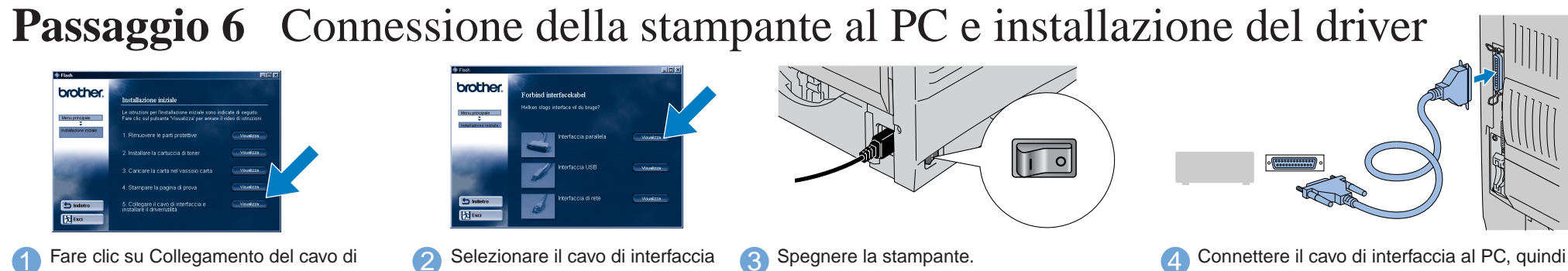

1 Dopo avere riavviato il PC, fare clic su **Avvio**, **Impostazioni**, quindi su **Stampanti**. Selezionare l'icona della stampante in uso.

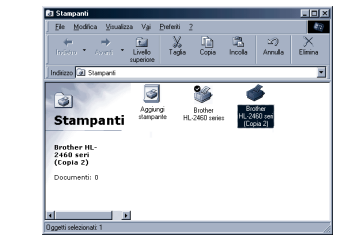

2 Selezionare l'icona Brother serie HL-2460 (copia2).

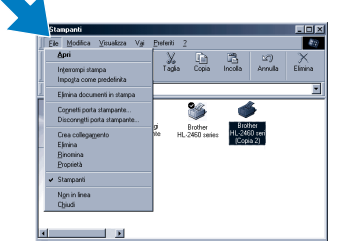

interfaccia e installazaione del driver o

delle utilità della stampante.

parallelo.

**Passaggio 6** Connessione della stampante al PC e installazione del driver

**1** Fare clic su Collegamento del cavo di interfaccia e installazione del driver o delle utilità della stampante.

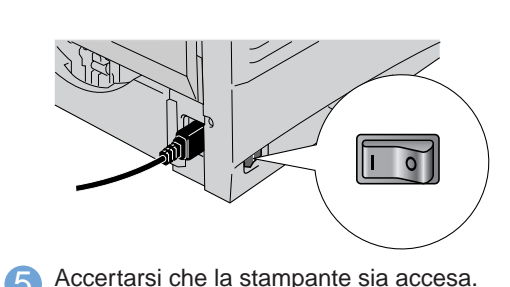

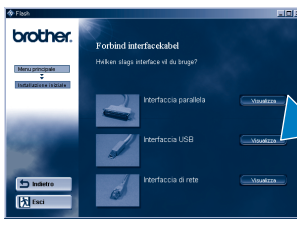

2 Selezionare il cavo USB. Seguire le istruzioni visualizzate sullo schermo.

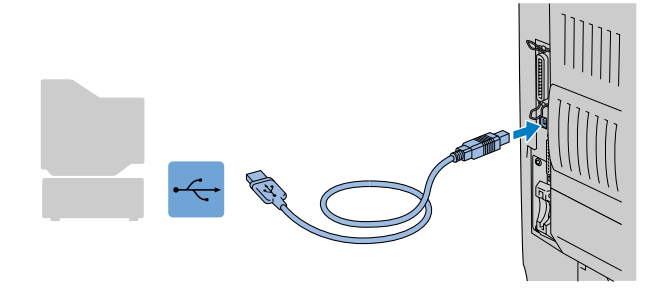

Se si stampa da un computer Macintosh, è necessario connetterlo alla stampante tramite una rete. Brother consiglia di utilizzare la scheda di rete NC-4100h.

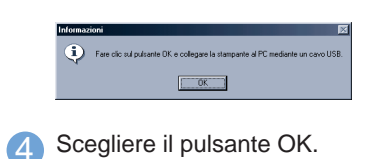

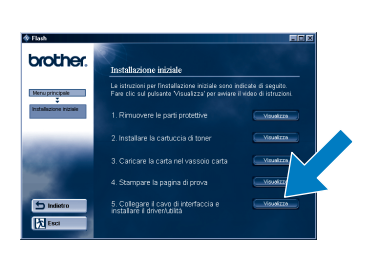

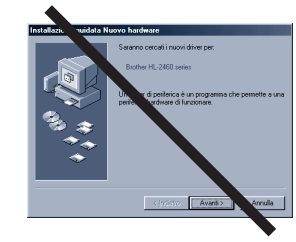

**Nota:** Quando viene visualizzata l'"Installazione guidata Nuovo hardware", fare clic sul pulsante Annulla.

**Nota:** Installare il driver **prima** di collegare il cavo di interfaccia USB alla stampante. Se il cavo è già stato collegato, disinserirlo.

> 3 Fare clic sul menu File, quindi selezionare Imposta come predefinita.

**Fare clic sul pulsante Fine. L'installazione è completata.** <sup>7</sup>

## Solo per Macintosh®

**L'installazione è completata.**

## Per gli utenti abilitati alla Connessione di rete

5 Accertarsi che la stampante sia accesa. 6 Collegare il cavo di interfaccia USB al PC e alla stampante. **Per gli utenti di Windows® 98/Me: L'installazione è completata.**

**Per gli utenti di Windows® 2000: Andare al punto 6.**

Passaggio 7 (Solo per utenti Windows<sup>®</sup> 2000)

3 Fare clic sul pulsante

Avanti.

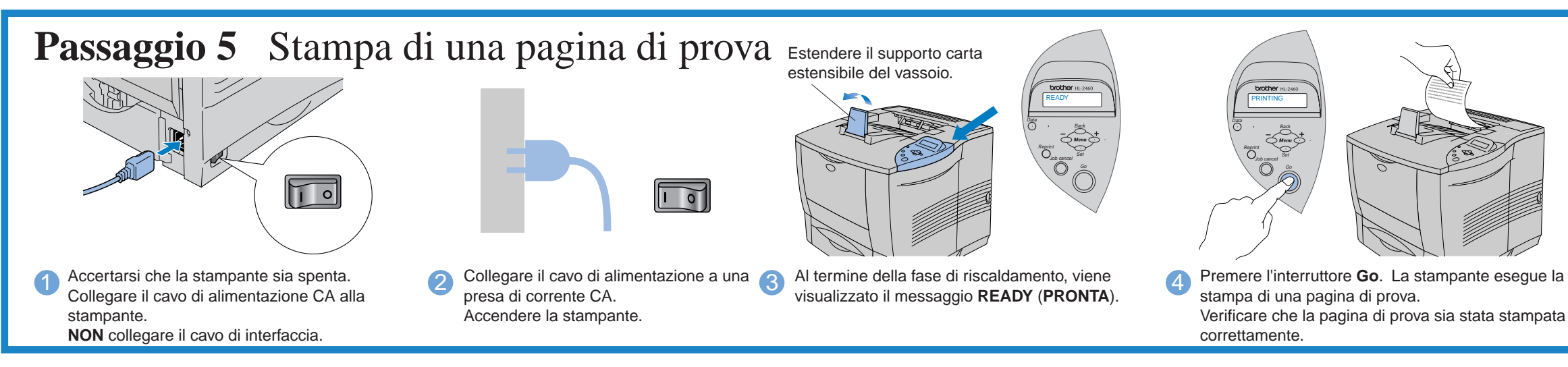

Per ulteriori informazioni, vedere il Capitolo 3 "PANNELLO DI CONTROLLO" nella Guida dell'utente.

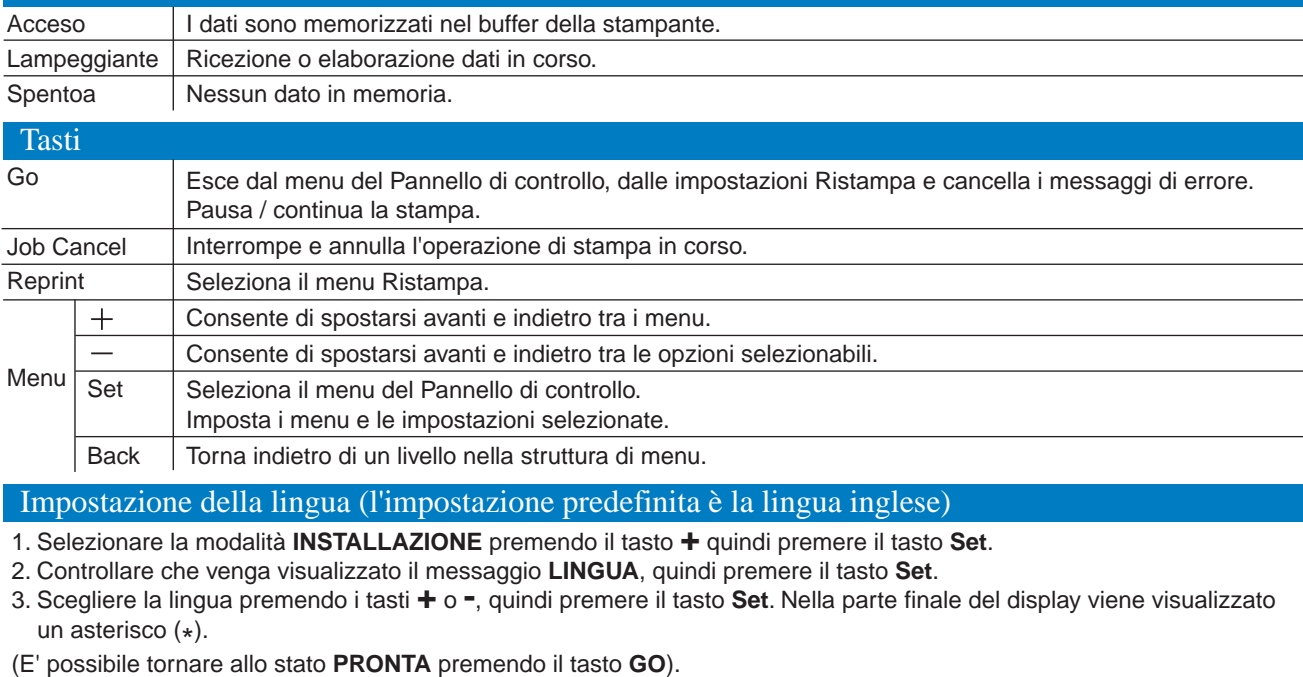

## Impostazione della porta della stampante del PC

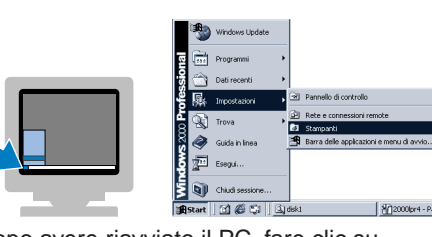

**Nota:** Quando si desidera impostare la lingua per i messaggi del Pannello di controllo, fare riferimento alla sezione relativa al Pannello di controllo nella parte finale di questo foglio.

Seguire le istruzioni relative al sistema operativo e al cavo di interfaccia in uso.

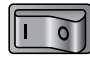

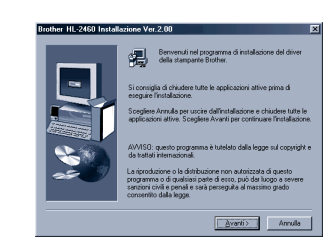

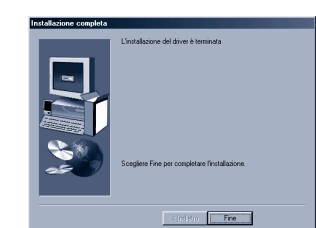

**Nota** 1. La stampante include un orologio in tempo reale. Impostare l'ora facendo riferimento al Capitolo 3 della Guida dell'utente sul CD-ROM. È necessario impostare l'ora prima di poter utilizzare le funzioni di gestione registro e ristampa.

2. Aumentare il valore per l'impostazione DIM. DISCO RAM quando si desidera utilizzare le funzioni di ristampa senza scheda CompactFlash o disco rigido opzionale. Vedere la sezione relativa all'espansione della RAM nel Capitolo 4 della Guida dell'utente.